## **SOLUCIONANDO NECESIDADES ESPECÍFICAS CON GNU/LINUX**

RICARDO MURILLO BRICEÑO [Ricardo.murillo03@hotmail.com](mailto:Ricardo.murillo03@hotmail.com)

**RESUMEN:** *En este trabajo se puede evidenciar la instalación y solución de necesidades que se realizan sobre un Sistema Operativo Linux. Se realiza la implementación de la plataforma ZENTYAL, por medio de la cual permite al usuario o administrador de la red, aplicar servicios de seguridad y control de tráfico LAN y WAN. Para esto se realiza primero que todo la instalación del sistema ZENTYL versión 6.2, aplicando funcionabilidades para la creación de VPN y sus respectivas pruebas de funcionabilidad. Esto permite al estudiante contar con habilidades tecnológicas en la solución de situaciones que se presentan durante los retos de una organización.*

**INTRODUCCION:** El Sistema Operativo Linux es el Software Libre más popular a nivel mundial y es utilizado en las grandes empresas para la administración de bases de datos o como seguridad de la información por su sistema de archivos kernel y al ser un sistema que prácticamente no le afecta el software malicioso (Virus **OBJETIVO:** Implementar la plataforma Zentyal y en ella aplicar temas de seguridad y control de trafico LAN y WAN.

**SECUNDARIOS:** Se realiza la instalación del sistema Zentyal 6.2.

## **DESARROLLO DE LA ACTIVIDAD:**

**TEMATIACA 5 VPN:** Producto esperado Implementación y configuración detallada de la creación de una VPN que permita establecer un túnel privado de comunicación con una estación de trabajo GNU/Linux Ubuntu Desktop. Se debe evidenciar el ingreso a algún contenido o aplicación de la estación de trabajo.

**-**En esta actividad se realizará la virtualización con virtual box por lo cual se crea la máquina virtual y se procede a montar la ISO descargada.

El Diplomado en el cual se apreciaron temas de seguridad,, gestión de contenidos y plataformas.

Informático), en el desarrollo de esta actividad aplicaremos los conocimientos adquiridos durante el desarrollo de este

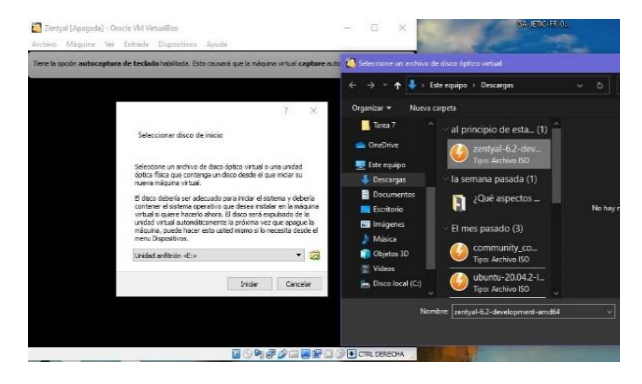

Figura 1: Inicio instalación Zentyal

- Una vez iniciamos la instalación, solicitara el idioma de instalación.

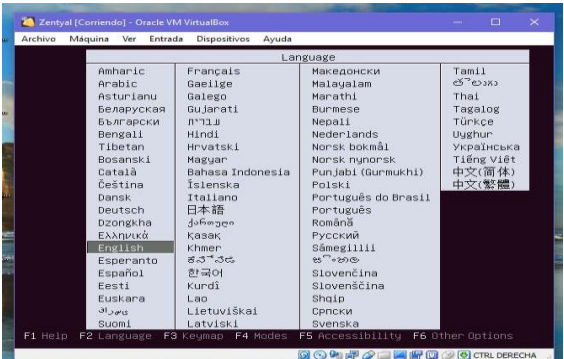

Figura 2: Configuración idioma

-Aparecerá ahora el menú de instalación.

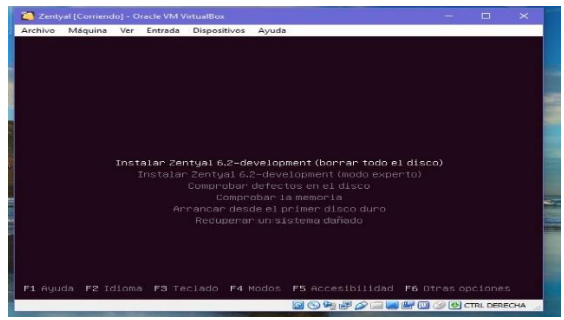

Figura 3: Selección Tipo de Instalación

Seleccionamos la primera opción y damos enter para continuar.

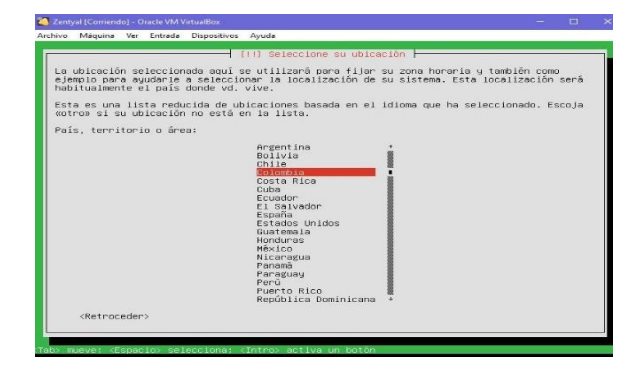

Figura 4: Selección de ubicación

Pregunta la ubicación donde nos encontramos, a lo cual damos siguientes.

Preguntara la distribución del teclado.

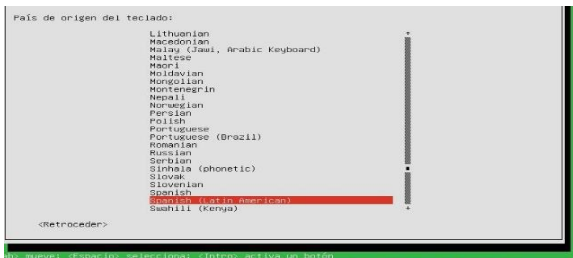

Figura 5: Idioma del teclado

Se asigna el nombre del servidor.

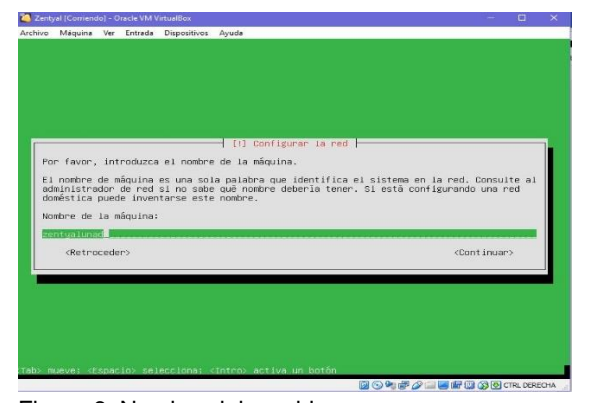

Figura 6. Nombre del servidor

Toma la zona horaria automáticamente, aplica formato al disco duro e inicia la carga y copia de archivos de instalación.

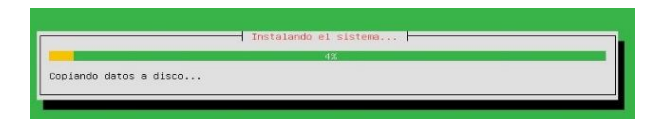

Figura 7. Configuraciones básicas en instalación

Al finalizar la instalación el sistema notifica y solicita realizar el reinicio, una vez dado enter inicia la carga de Zentyal

Una vez finalizada la carga del sistema zentyal, se muestra la interfaz del usuario final y se procede a abrir la consola de administración de esta plataforma.

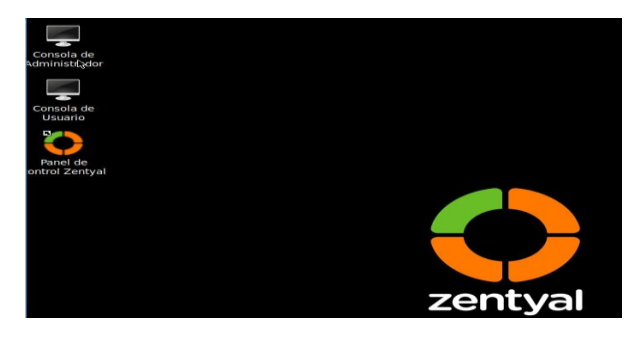

Figura 8. Pantalla principal Zentyal

Se inicia el panel de control zentyal, en el cual ingresamos el usuario y contraseña. Una vez realizado esto nos aparece el menú de configuración final.

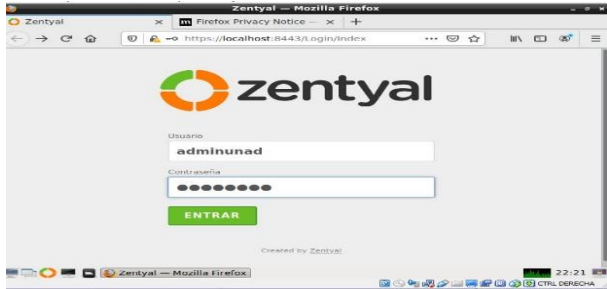

Figura 9. Acceso entorno grafico Zentyal

Aparecen las opciones de instalación de los paquetes disponibles, en este caso selecciono la VPN que es la temática escogida.

| <b>DNS</b>               | <b>DNS Server</b>      | o | 平下 | <b>DHCP Server</b>          | e      | Firewall   |  |
|--------------------------|------------------------|---|----|-----------------------------|--------|------------|--|
|                          | Servicios adicionales  |   |    |                             |        |            |  |
|                          | Antivirus              | ø |    | Certification Authority     | $\sim$ | <b>FTP</b> |  |
| <b>Company</b>           | <b>HTTP Proxy</b>      | Ø |    | Intrusion Prevention System |        | Jabber     |  |
|                          | Mail Fliter            | o | 冝  | <b>RADIUS</b>               | o      | VPN        |  |
| $\overline{\phantom{0}}$ | Virtualization Manager | o |    |                             |        |            |  |

Figura 10. Dashboard Zentyal

Se seleccionan los paquetes a instalar.

## Seleccione los paquetes a instalar

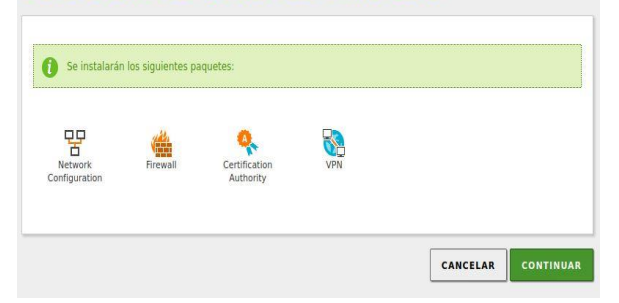

Figura 11. Servidor VPN Zentyal

Muestra el resumen de los paquetes que se van a instalar y se le presiona continuar.

Al finalizar la instalación el sistema arroja una notificación de instalación finalizada, en el panel aparece modulo instalado.

|               | zentyal Development Edition     |                       | 6.2                     | Buscar.                     | $\alpha$ | в                            | Н |
|---------------|---------------------------------|-----------------------|-------------------------|-----------------------------|----------|------------------------------|---|
|               | Dashboard                       |                       | los módulos             | Configuración del estado de |          |                              |   |
| 图图<br>$P = 1$ | <b>Estado de los</b><br>Módulos |                       |                         |                             |          |                              |   |
|               | Sistema                         | ×,                    | <b>Módulo</b>           | <b>Depende</b>              |          | Estado                       |   |
| 먂             | Red                             | $\epsilon$            | 먛<br>Red<br>Cortafuegos | Red                         |          | $\overline{\mathbf{v}}$<br>п |   |
| Ħ             | Registros                       |                       | ШĿ<br>Ħ<br>Registros    |                             |          | $\Box$                       |   |
|               | Gestión de<br>software          | $\breve{\phantom{a}}$ | VPN                     | Red                         |          | $\overline{\mathbf{v}}$      |   |

Figura 12. Modulo VPN

Se crea certificado CA para uso del servidor

Al aplicar y Procedemos a guardar los cambios aplicados, se crea el servidor VPN.

| <b>MT</b> En<br>所口 | Estado de los<br>Módulos      |   | Hecho                         | <b>AS A PARTIES AT LATER</b><br>You have chosen to open:         |
|--------------------|-------------------------------|---|-------------------------------|------------------------------------------------------------------|
|                    | Sistema                       | e | Descargar                     | zentyalunad-client-unad.zip<br>which is: ZIP file (7.0 KB)       |
|                    | Red                           | Ł | cliente                       | from: https://localhost:8443                                     |
|                    | Registros                     |   | <b>Tipo de cliente</b>        | What should Firefox do with this file?<br>Open with<br>Browse    |
|                    | Gestión de<br>software        |   | <b>Windows</b>                | $\bullet$ Save File<br>Do this automatically for files like this |
|                    | Cortafuegos                   | e | Certificado del clier<br>unad | Car                                                              |
|                    | Autoridad de<br>certificación | e | <b>Añadir instalade</b>       | Instalador de OpenVPN para Microsoft Windows                     |
|                    |                               |   | Estrategia de conexión        |                                                                  |

Figura 13. Descarga cliente Zentyal VPN

Ya creado se despliega la lista de certificados, se descarga el certificado que se debe aplicar en el cliente VPN a conectar.

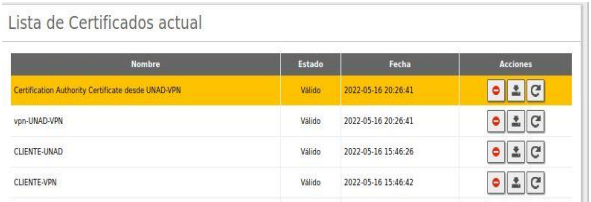

Figura 14. Listado de certificados activos.

Lo pasamos al equipo cliente donde lo aplicaremos después de instalar OPEN VPN como aplicación de conexión. Desde la pagina oficial se procede a descargar el cliente VPN.

Realizamos la instalación.

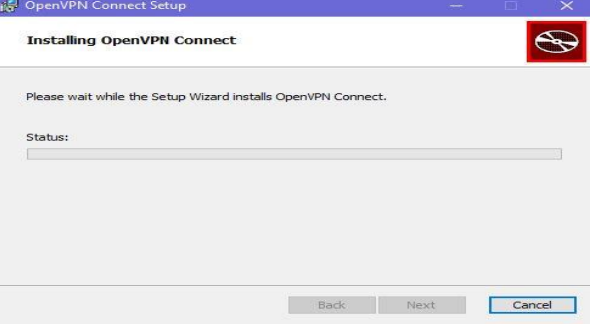

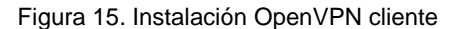

Se procede a validar la aplicación descargada e instalada. Se inicia el asistente de instalación y se siguen los pasos. Al instalarse se procede a importar los archivos que descargamos (certificado), que nos permitirá establecer la conexión VPN.

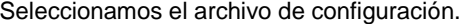

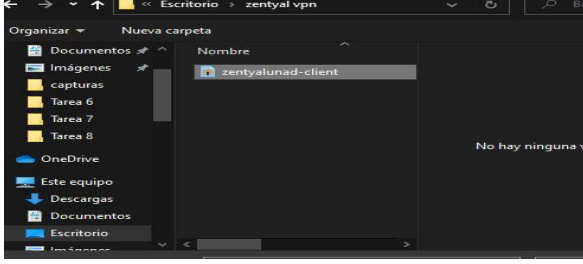

Figura 16. Selección cliente.

Notifica que el archivo se importó correctamente.

Pegamos todos los archivos de configuración de la ruta de instalación de la aplicación OPEN VPN en config.

| comparer<br>ннао<br>archivo | Vista<br>Archivos de programa ><br>OpenVPN > config | $\ddot{\phantom{1}}$ |
|-----------------------------|-----------------------------------------------------|----------------------|
| ۸<br><b>Descargas</b>       | $\wedge$<br>Nombre                                  | Fecha di             |
| Documentos                  | C4EEFA0EF1CCC638.pem                                | 13/05/20             |
| Escritorio                  | cacert.pem                                          | 13/05/20             |
| mágenes                     | <b>README</b>                                       | 24/02/20             |
| Música                      | unad.pem                                            | 13/05/20             |
| Objetos 3D                  | zentyalunad-client<br>学                             | 13/05/20             |
| Vídeos                      | zentyalunad-client-unad                             | 14/05/20             |
| Disco local (C:)            |                                                     |                      |
| BASE (I:)<br>- 1            |                                                     |                      |

Figura 17. Archivo de configuración

Se procede a realizar la conexión y realizar pruebas con la dirección IP.

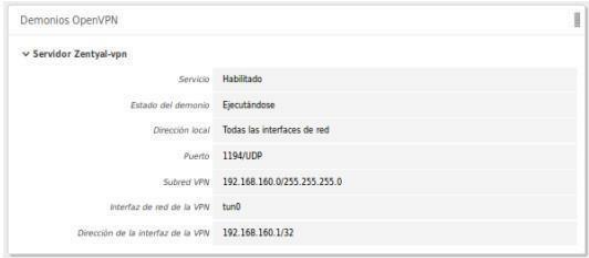

Figura 18. Pruebas de conexión

**CONCLUSIONES:** A través del desarrollo de esta actividad, se evidencia la implementación de una herramienta que permite establecer conexiones remotas a través de túneles VPN, además se logra identificar como se realiza la conexión de un servidor con un cliente manejando las ip y realizando la configuración correcta para la administración de esta plataforma.

Con el autoaprendizaje se lograron alcanzar los objetivos propuestos en la guía, donde por medio de aportes y sugerencias u observaciones realizadas tanto por el grupo de trabajo, así como el tutor, se logra construir un trabajo a nivel individual y colaborativo.

## **REFERENCIAS**:

- *1. Soyinka, W. (2007). Manual de administración de Linux. (Páginas. 315 - 325). Recuperado de [https://ebookcentral](https://ebookcentral-proquest-com.bibliotecavirtual.unad.edu.co/lib/unadsp/reader.action?docID=3191942&ppg=342)[proquest](https://ebookcentral-proquest-com.bibliotecavirtual.unad.edu.co/lib/unadsp/reader.action?docID=3191942&ppg=342)[com.bibliotecavirtual.unad.edu.co/lib/unadsp/reader.action?](https://ebookcentral-proquest-com.bibliotecavirtual.unad.edu.co/lib/unadsp/reader.action?docID=3191942&ppg=342) [docID=3191942&ppg=342](https://ebookcentral-proquest-com.bibliotecavirtual.unad.edu.co/lib/unadsp/reader.action?docID=3191942&ppg=342)*
- *2. Singh, A. (2013). Instant Kali Linux. (Páginas. 1 48). BirminghamUK]:PacktPublishing. http://bibliotecavirtual.unad.edu.co/login?url=https://searchebscohostcom.bibliotecavirtual.unad.edu.co/login.aspx?direct=true&d b=e00 0xww&AN=656227&lang=es&site=ehostlive&ebv=EB&ppid=pp\_1*
- *3. Muhammad Arifin, F., Andriana Mutiara, G., & Ismail, I. (2017). Implementation of Management and Network Security Using Endian UTM Firewall. (Páginas. 1 - 9).*

*http://bibliotecavirtual.unad.edu.co/login?url[=http://search.](http://search.ebsco/) [ebsco](http://search.ebsco/)*

*host.com/login.aspx?direct=true&db=edsbas&AN=edsbas .C2217D DD&lang=es&site=eds-live&scope=site*